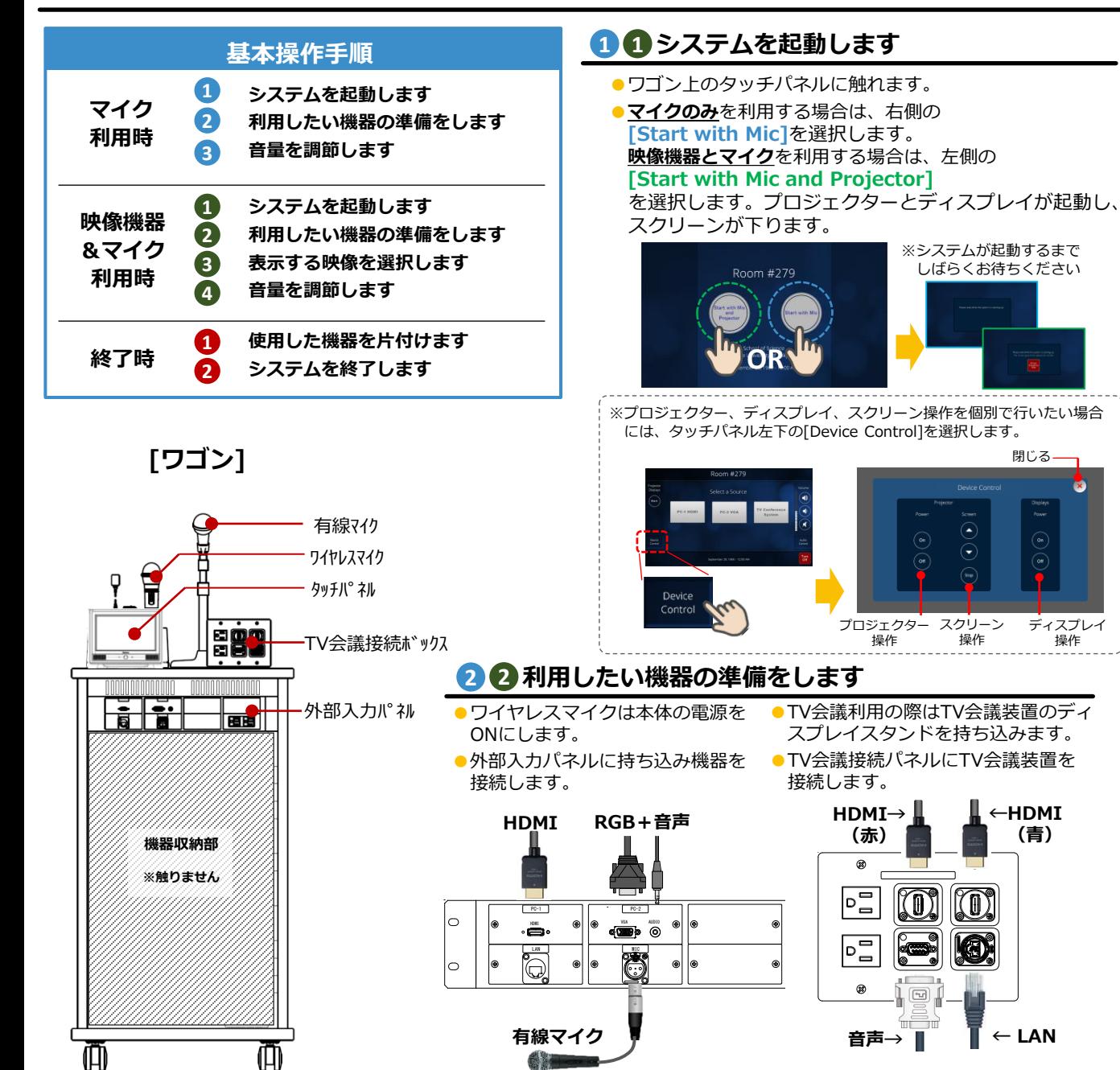

## **6 表示する映像を選択します**

●タッチパネルにて表示する映像を選択します。

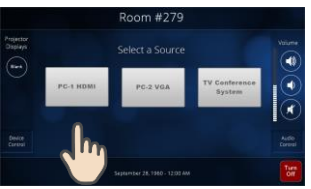

## **3 音量を調節します 4**

閉じる—

ディスプレイ 操作

**(青)**

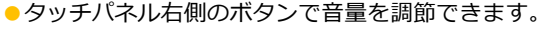

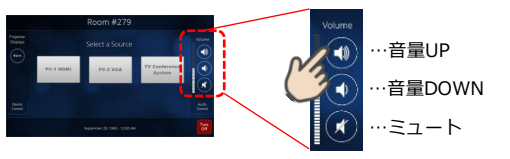

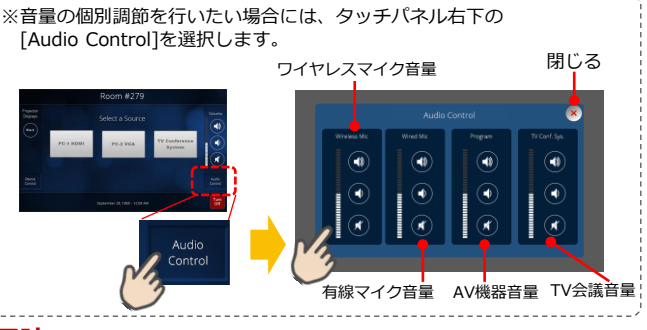

#### **1 使用した機器を片付けます 終了時**

**システムを終了します 2**

●タッチパネル右下の[Turn OFF]を選択し、 ポップアップ 画面表示後、再度[Turn OFF]を選択します。

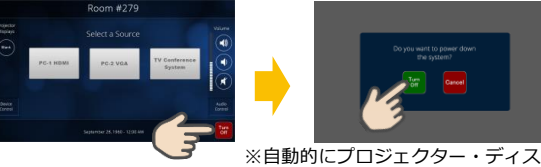

<sup>※</sup>自動的にプロジェクター・ディスプレイが OFFし、スクリーンが格納されます。

# **操作マニュアル** NSSOL Learning Studio

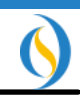

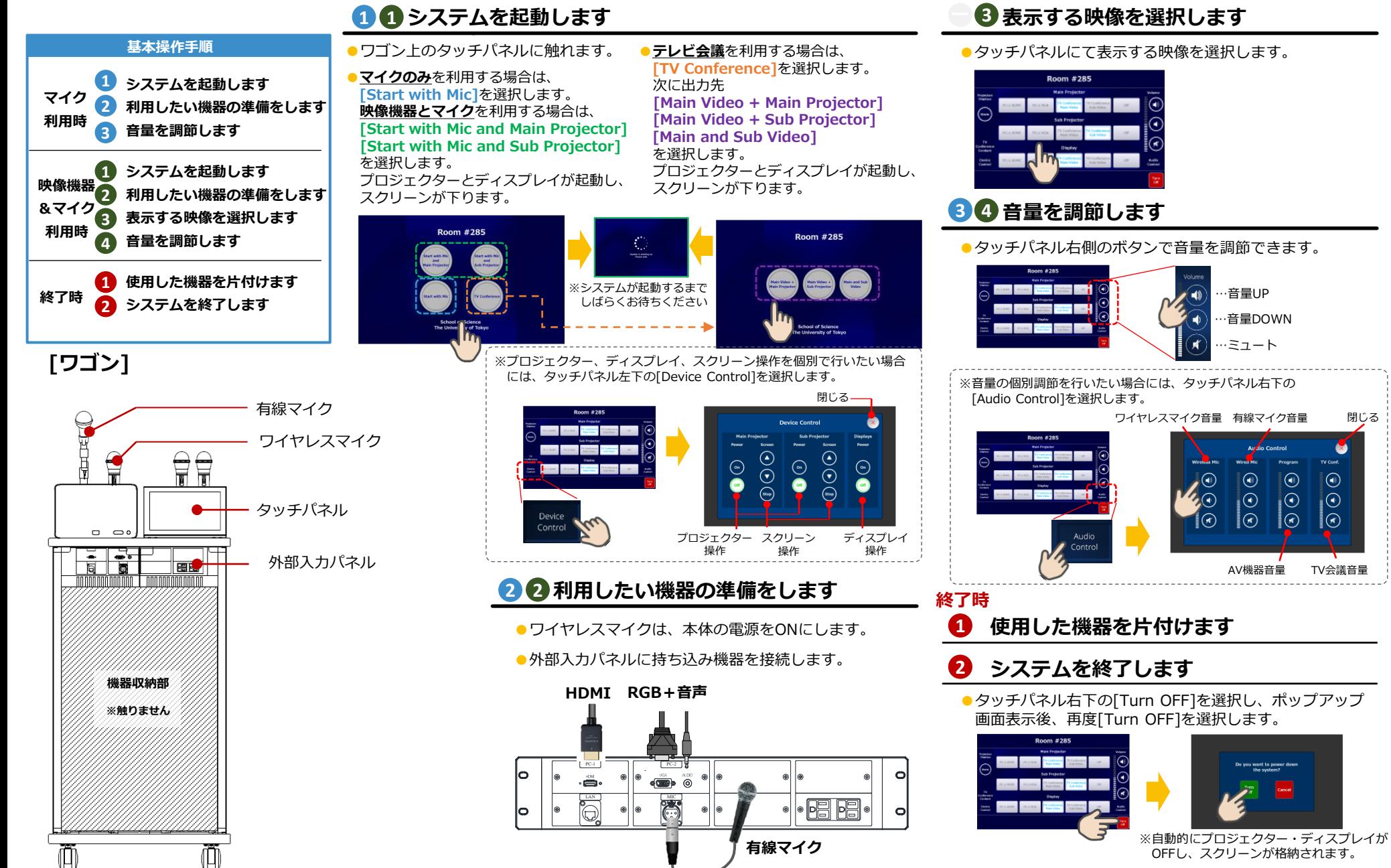

<sup>※</sup>詳しい操作方法についてはメーカー機器操作説明書をご参照ください。

# **操作マニュアル** 337A 講義室

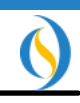

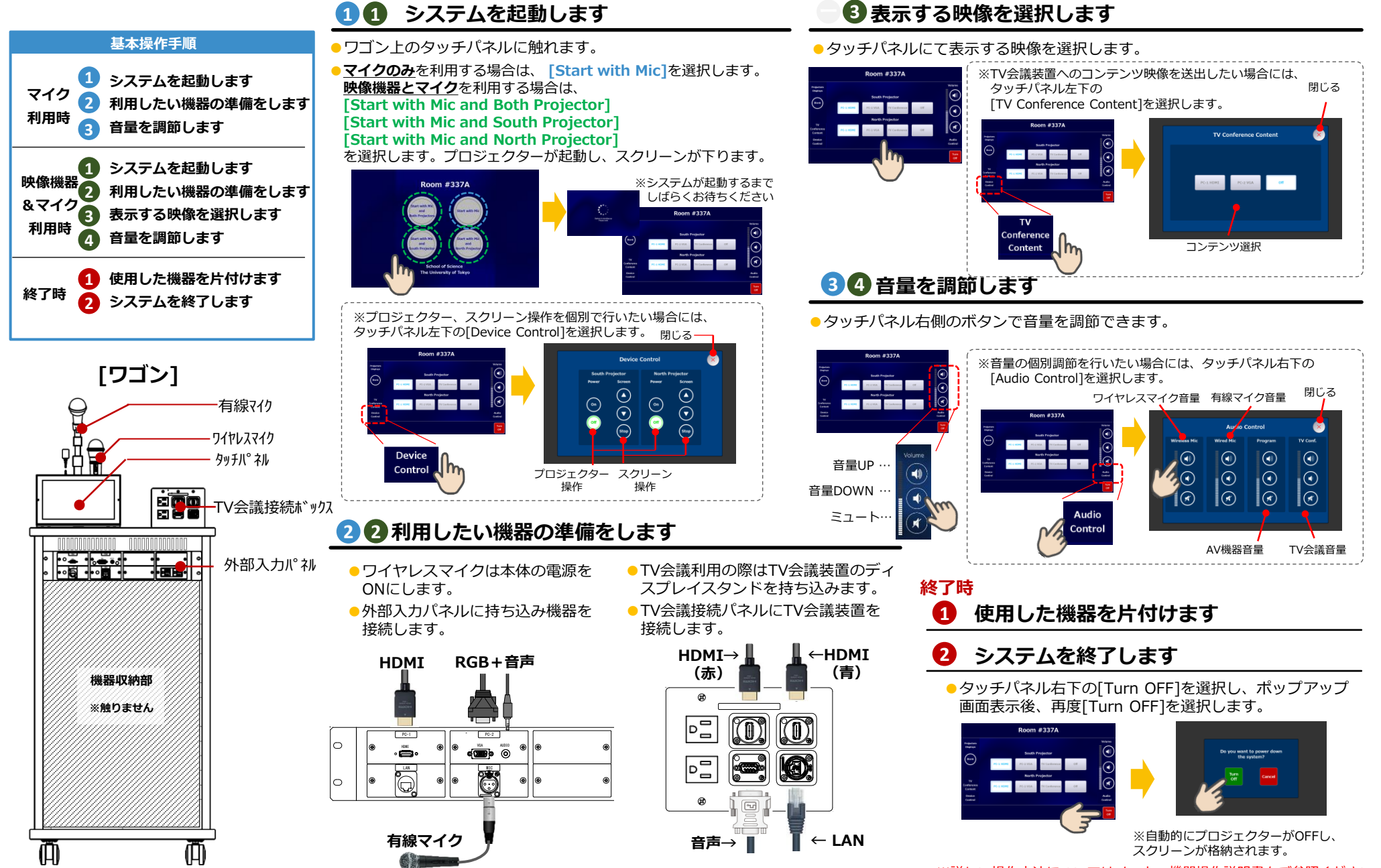

# **操作マニュアル**

#### 380・381・1723講義室

※講義室によって若干仕様が異なります。

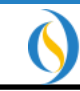

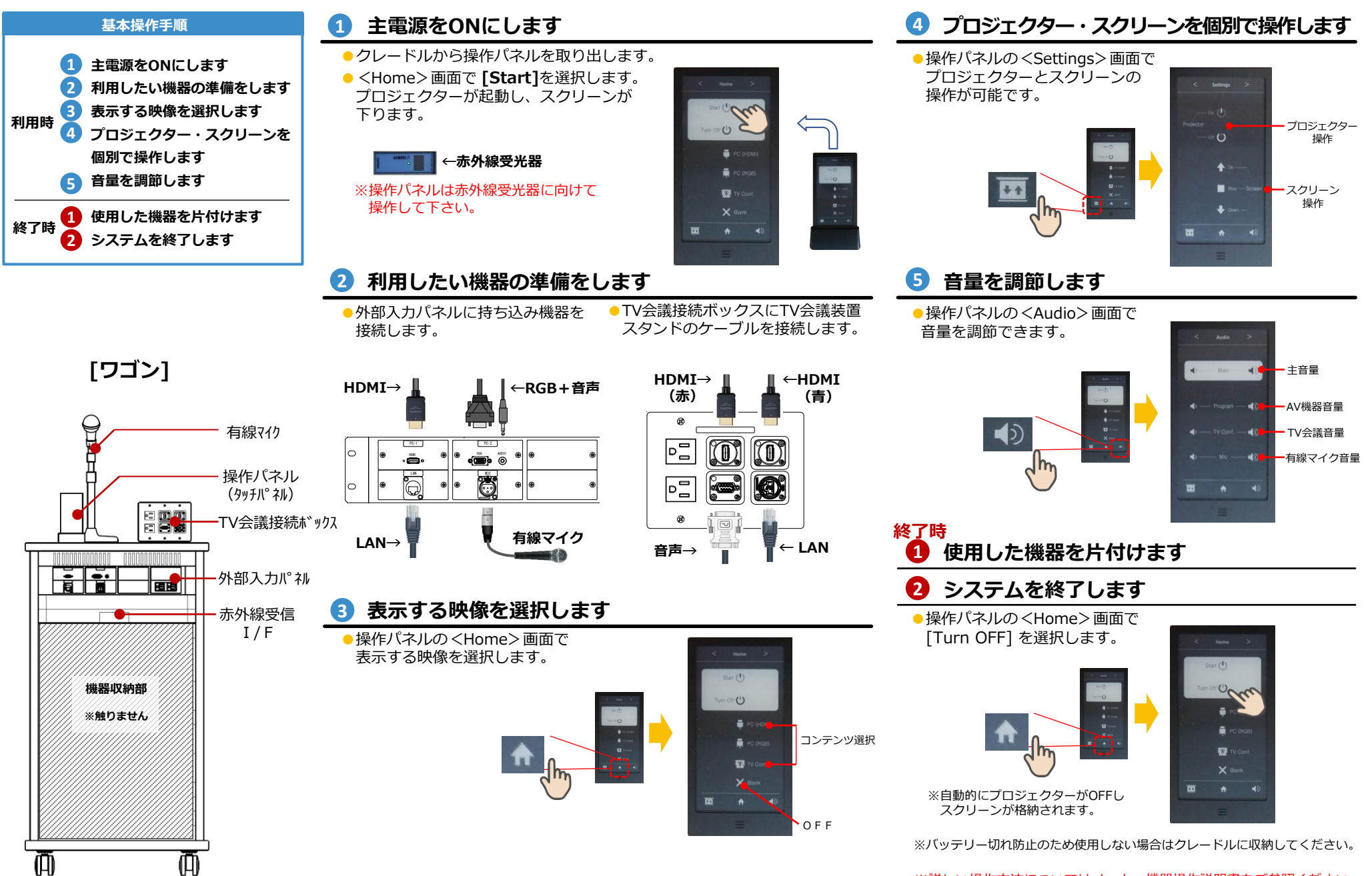

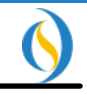

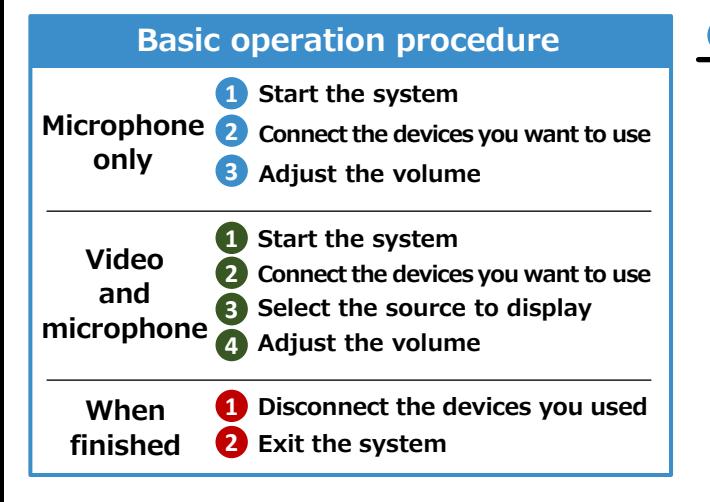

## **[Wagon]**

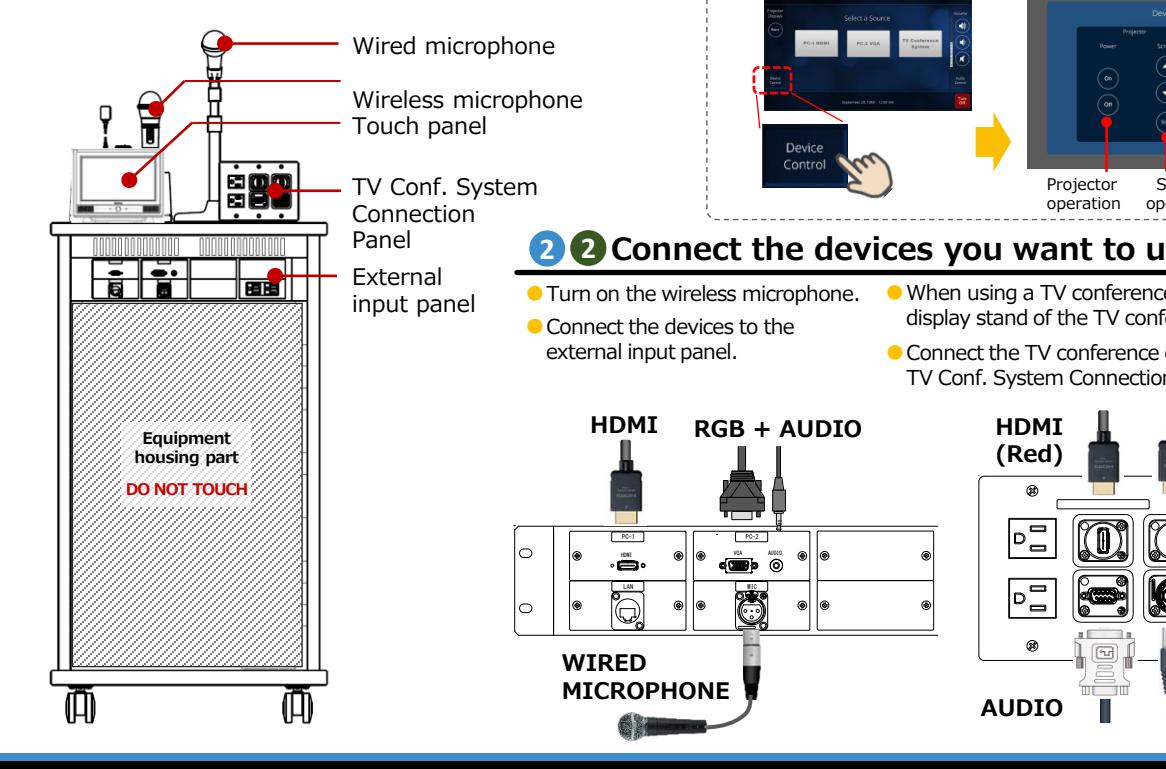

## **1 Start the system 1**

● Operate the touch panel on the wagon.

●**Microphone only**: Select **[Start with Mic]** on the right side.

#### **Video equipment and microphone**:

Select **[Start with Mic and Projector]** on the left side. The projector and display start up, and the screen deploys automatically. Note: Please wait for a while

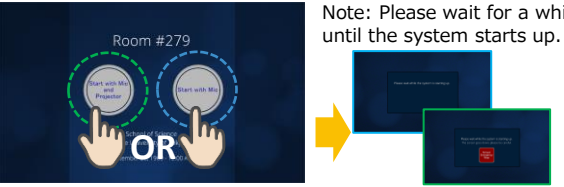

Note: If you want to operate the projector, display or screen individually, select [Device Control] in the lower left of the touch panel.

Close up

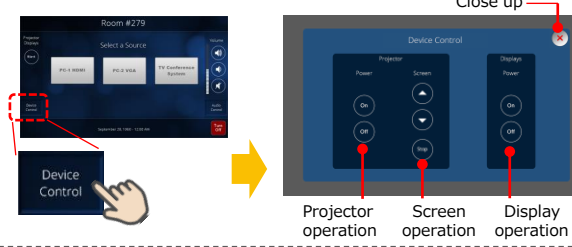

## **2 Connect the devices you want to us7e 2**

- When using a TV conference, bring in the display stand of the TV conference equipment.
- Connect the TV conference equipment to the TV Conf. System Connection Panel.

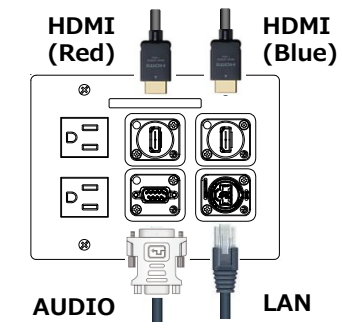

## **e 3** Select the source to display

● Select the source to display on the touch panel.

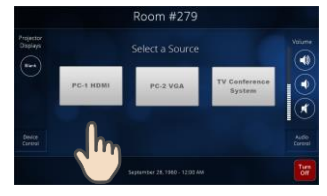

## **3 Adjust the volume 4**

● The volume can be adjusted with the button on the right side of the touch panel.

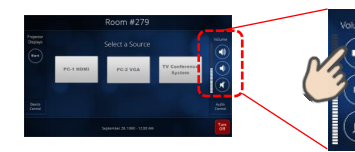

... Volume UP ... Volume DOWN

Mute.

Note: If you want to adjust the volume settings,

select [Audio Control] in the lower right corner of the touch panel.

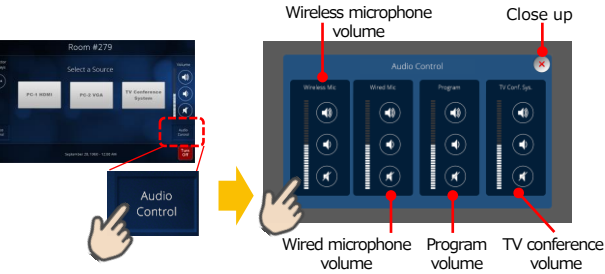

#### **When finished**

- **1 Disconnect the devices you used**
- **Exit the system 2**
	- Select [Turn OFF] on the bottom right of the touch panel and select [Turn OFF] again after displays the popup screen.

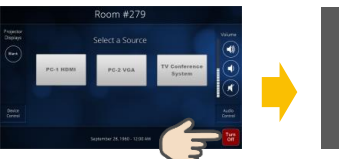

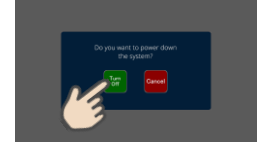

Note: The projector display turns off automatically and the screen in retracts automatically.

# **Operating manual**

### NSSOL Learning Studio

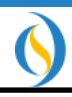

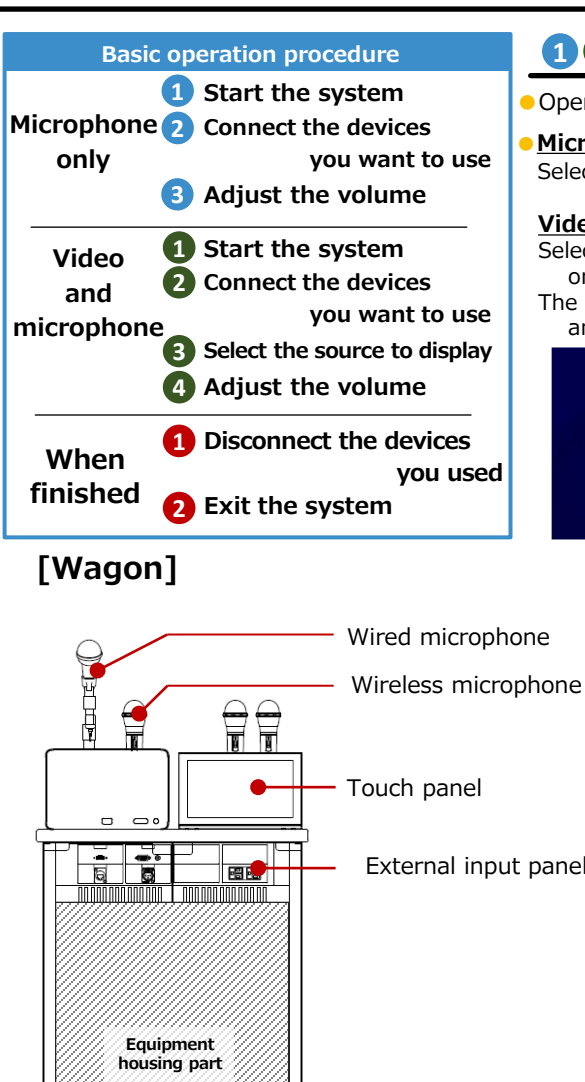

**DO NOT TOUCH**

M

## **1 1 Start the system**

●**TV conference**: Select **[TV Conference]**. Then select Operate the touch panel on the wagon. ●**Microphone only**:

Select **[Start with Mic]** on the right side.

#### **Video equipment and microphone**:

Select **[Start with Mic and Main Projector]** or **[Start with Mic and Sub Projector]**. The projector and display start up,

and the screen deploys automatically.

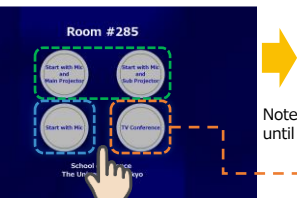

Note: Please wait for a while until the system starts up.

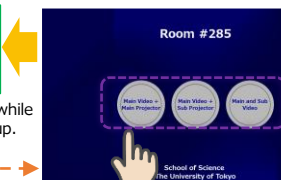

**[Main Video + Main Projector]**, **[Main Video + Sub Projector]** or

The projector and display start up, and the screen deploys automatically.

**[Main and Sub Video]**.

Note: If you want to operate the projector, display or screen individually, select [Device Control] in the lower left of the touch panel.

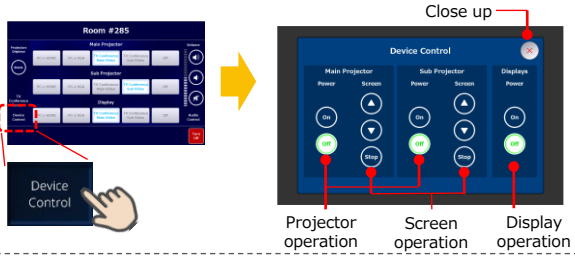

## **2 Connect the devices you want to use 2**

**• Turn on the wireless microphone.** 

● Connect the devices to the external input panel.

#### **HDMI RGB+AUDIO** PC-1 | PC-2 | O ∥ LAN | | | | | MIC | 隔隔 **WIRED MICROPHONE**

## **e S** Select the source to display

● Select the source to display on the touch panel.

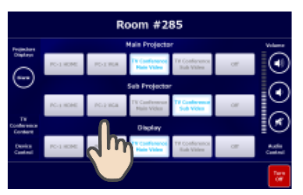

## **3 Adjust the volume 4**

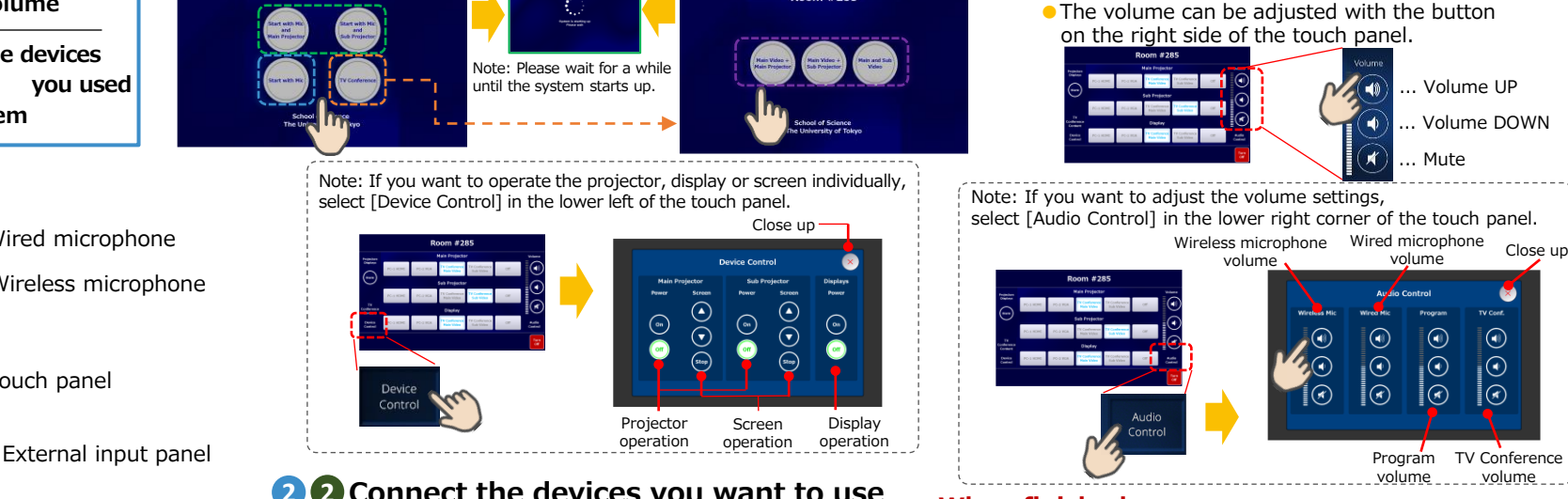

### **When finished**

- **1 Disconnect the devices you used**
- **Exit the system 2**

● Select [Turn OFF] on the bottom right of the touch panel and select [Turn OFF] again after displays the popup screen.

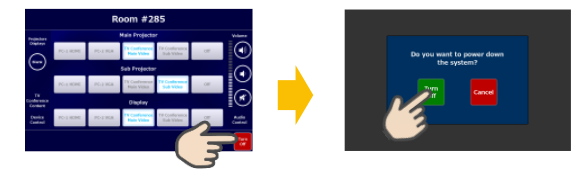

Note: The projector display turns off automatically and the screen in retracts automatically.

# **Operating manual** Lecture room #337A

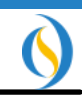

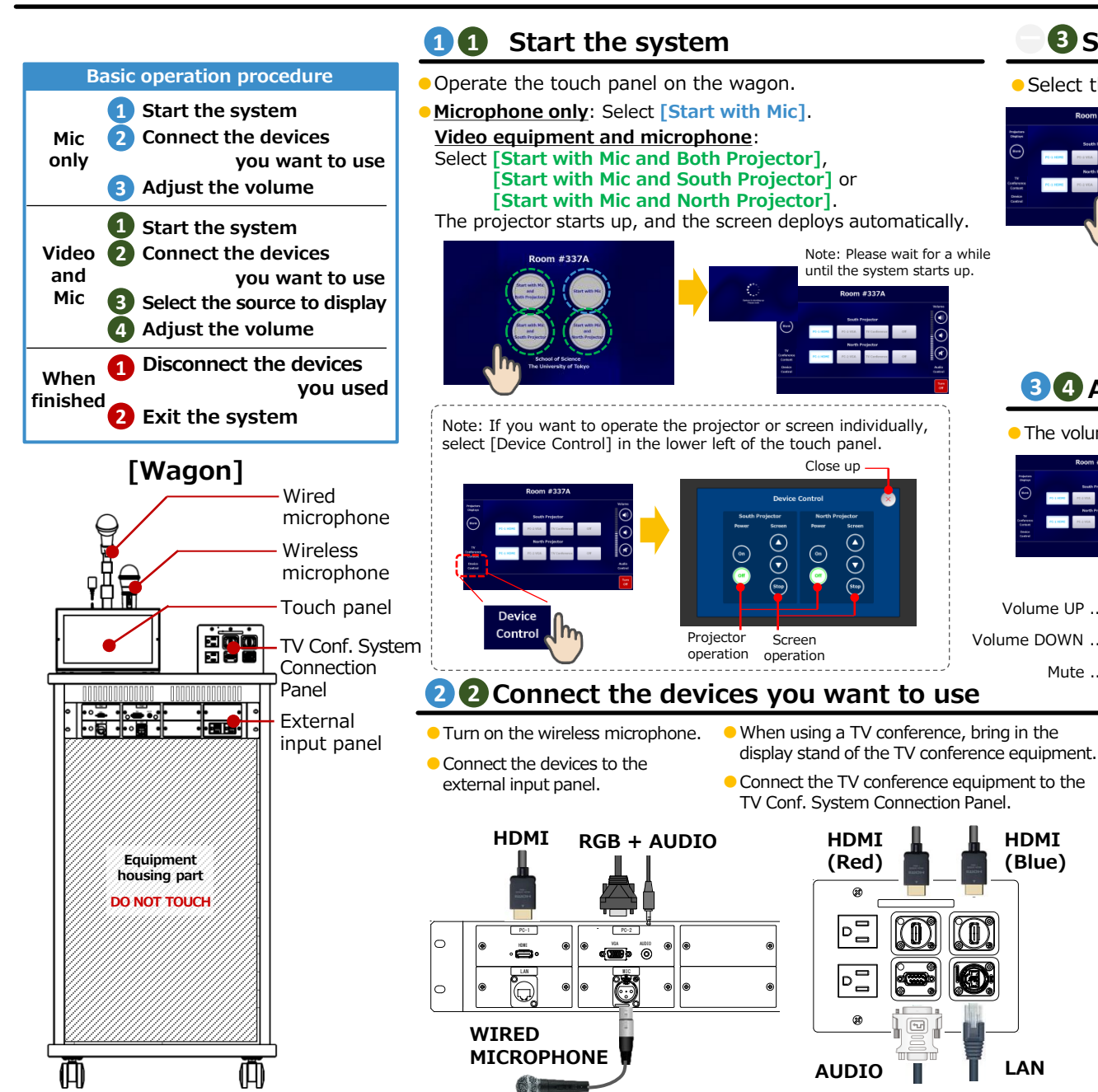

## **e S** Select the source to display

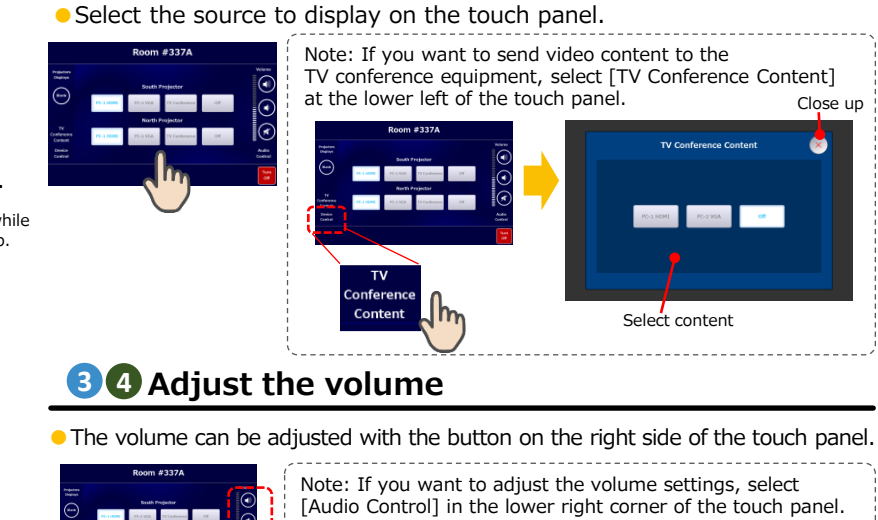

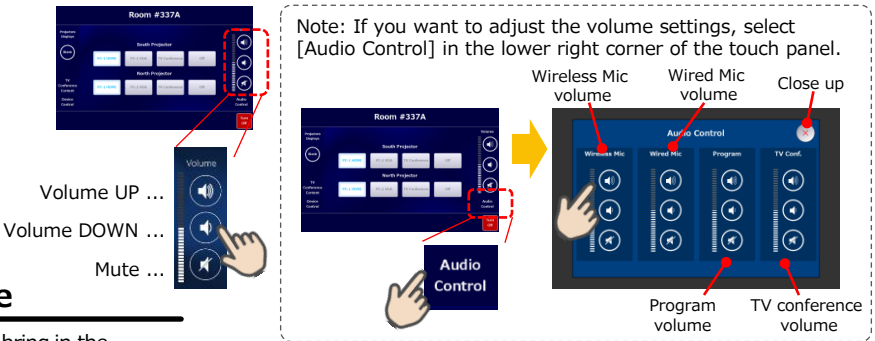

#### **When finished**

**HDMI (Blue)**

- **1 Disconnect the devices you used**
- **Exit the system 2**
- Select [Turn OFF] on the bottom right of the touch panel and select [Turn OFF] again after displays the popup screen.

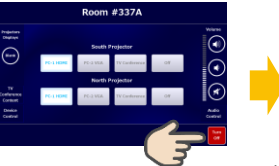

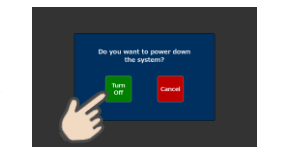

Note: The projector display turns off automatically and the screen in retracts automatically.

# **Operating manual** Lecture room #380・#381・#1723

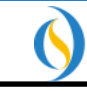

Screen operation

Wired Mic volume

- TV Conf. volume - Program volume

Main volume

Projector operation

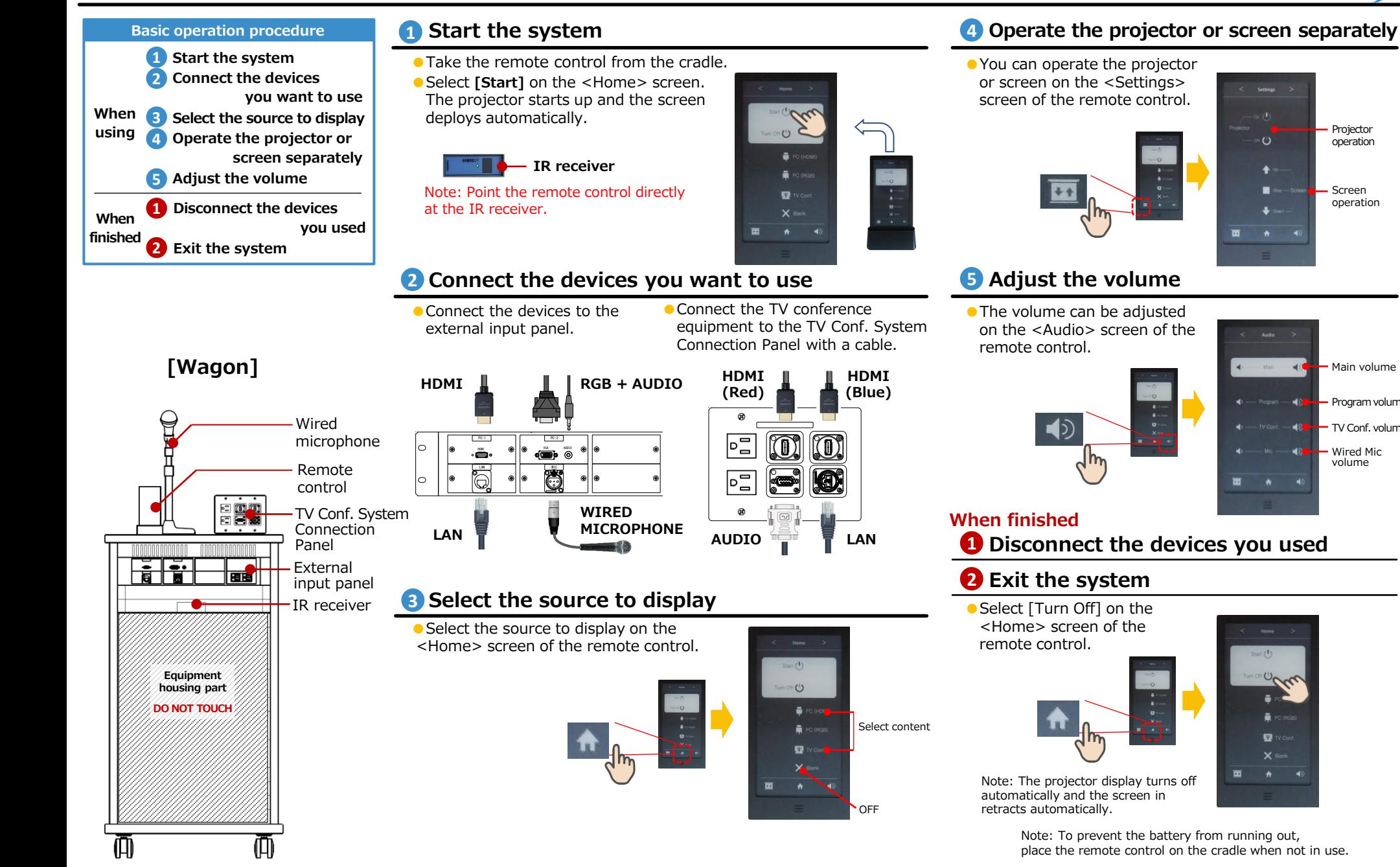